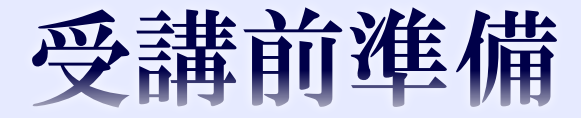

- パソコンを起動してください。
- 「スタート」➡「コンピュター」をクリック
- 「DVD-RW」をポイントして「右クリック」
- 「取り出し」をクリックします。DVDの扉が開きます
- 各自の「DVD-RW」を挿入してください。
- 少し待つとDVDのダイアログが表示。その中の「フォルダを 開いてファイルを表示」をクリック。ファイル一覧が表示
- 一覧の中から「初心者のためのWord2013」➡「第5章」➡

「グラフィックの利用」をクリックします。

今日の講習はこの原稿にワードアート、画像の挿入をします。

# 第5章グラフィック機能の利用

①作成する文書を確認する ②ワードアートを挿入する ③画像を挿入する ④オンライン画像を挿入する ⑤練習問題

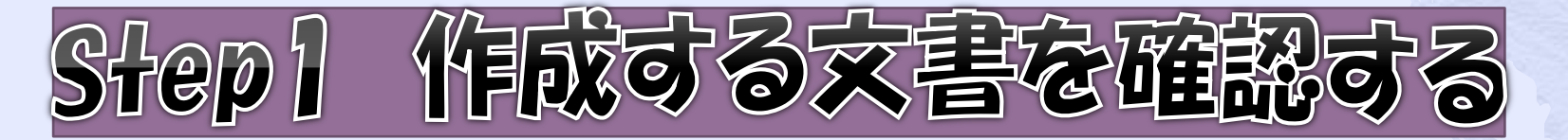

# 1. 作成する文書の確認 完成

#### 妖族の織座がついに奇場!.. この機会にぜひ受講してください!

#### ■センスアップ・フォトテクニック■

享真を粉めたばかりの方や、カメラを買ったけど使いこなせない方のための環壁です。 **禄影会を開いたり、禄影した写真についてみんなでディスカッションしたりと、気軽に楽** しくテクニックを学びましょう!』 濃師:真田 由身 日時: 9月7日~11月9日/毎月土曜日 午前10時~12時 (全10回)

#### 料金: 220,000 6623

#### ■ヘルシー輸国料理■

韓国科理は、「挙い」というイメージがありますが、野菜を取り入れたヘルシー科理が実に 多いことをこ存じですか?日体にやさしい韓国の家庭府理を一緒に楽しく作ってみません か? 。 病師:キムヘジン 日時: 9月10日~11月19日/第2-4火曜日 午後6時~6時 (全6回) 料金: 232,000 09233

#### ■ワンポイント旅行英語■

世界の典選語である英語。旅行に行ったとき、「もう少し英語が話せたら…」と思ったこと はありませんか?日世界50か国を旅した外国人帰師が、すぐに使えるトラベル英会話をご 撥介します。。 病年:ジョニー・ブライニット 日時:9月13日~1月29日/短期前項日 午後7時~9時(全12回) 料金: 22,000 舰达

くすだカルチャースクール。

06-6150-XXXX.

居超の講座がついに登場! この樹会にぜひ受講してください

設講座のご案内

#### 量センス 写真を始めたばかりのかや、カメラをスつに

ブ・フォト テクニック

提いこなせないかのための環境です。 最影会を問いたり、最影した写真についてあんな。 でティスカッションしたりと、気軽に楽し<mark>くテク</mark> こっ りを学びましょう! 推復:真田 由美

日時 : 9月7日-11月9日/毎夜出場日 午前 网络一区诗 1全月四1 **N&: YA UU BKAI** 

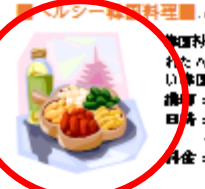

**随料理は、「辛い」というイメージがあり<del>ますが、対応</del>を感り入** れた ヘルシー料理が実に多いこと をご存じ ですか? 日米にやさし いま画の客頭料理を一緒に楽しく伴ってみませんか? #■■:キム ヘラン 日<mark>井:9月10日-11月19日/第2-4 沙湖</mark>日 午後 5時 - 8時 1全5回1 44: YE UU DKAI

3

#### ■ワンポイント旅行英語■

世界の共通場である実場、家押に押ったとき、「もう少し実場が隠せたら<mark>グ</mark>」と <mark>思ったことはありませんか?日世跡−60 か画を赤したり画人無望が、す♪</mark>に抱え− るトラバル実会愛をご努かします。 講師:ジョニー・ブライニット 日時:9月13日-11月カ日/毎週金場日 午後7時-9時10年12回 抖金:¥攻 001 防因

くすだカルチャースクールー

06-6150-XXXX.

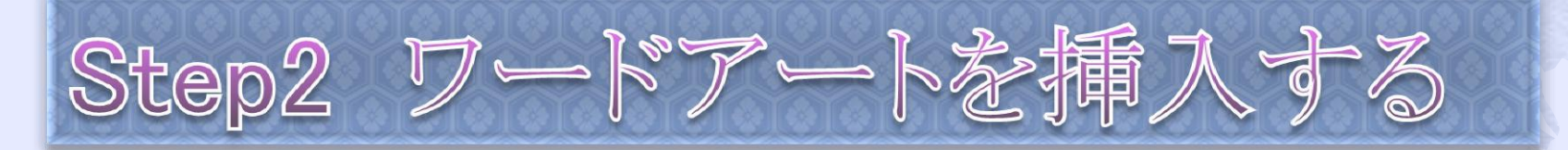

长寒

1. ワードアート

北大宮校第5章

**SHETHALL** 

ワードアートを使うと、輪郭を付けたり、立 体的に見せたりして、簡単に文字を装飾でき ます。こんなことができます。

## 2. ワードアートの挿入 1行目に「新設講座のご案内」という タイトルを挿入しましょう。

「塗りつぶし青、アクセント1、輪郭・背景1、影(ぼかしな し)、アクセント1」をクリックします。

① それでは1行目にカーソルがあることを確認します。 ② ≪挿入≫タブを選択します。

- ③ テキストグループの(ワードアートの挿入)をクリック
- ④ 「塗りつぶし青、アクセント1、輪郭・背景1、影(ぼかしな し)、アクセント1」をクリックします。

ここからはワードで講義

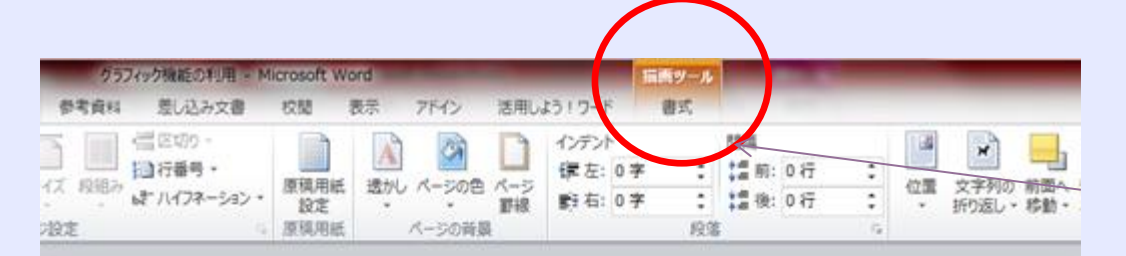

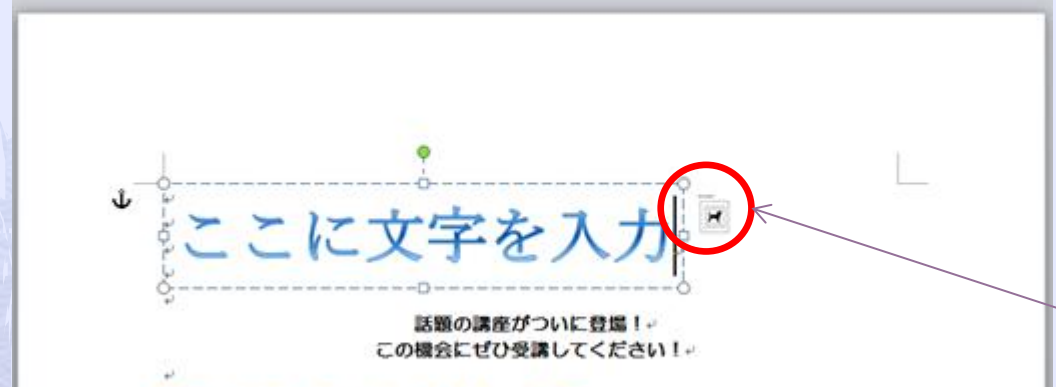

### ■センスアップ・フォトテクニック■

写真を始めたばかりの方や、カメラを買ったけど使いこなせない方のための講座です。。 撮影会を聞いたり、撮影した写真についてみんなでディスカッションしたりと、気軽に楽 しくテクニックを学びましょう!。 講師:真田□由美~

リボンに≪描画ツール≫の ≪書式≫タブが表示されま す。カーソルがワードアー ト外だと消える。 「ここに文字を入力」が選 択せれていることを確認 ワードアートの右側に (レイアウトオプション) が表示される。

# 新設講座のご案内 話題の講座がついに登場!↩

この機会にぜひ受講してください!↓

### ■センスアップ・フォトテクニック■。

写真を始めたばかりの方や、カメラを買ったけど使いこなせない方のための講座です。↩ 撮影会を開いたり、撮影した写真についてみんなでディスカッションしたりと、気軽に楽 しくテクニックを学びましょう!↩ 講師:真田□由美↩ 日時:9月7日~11月9日/毎週土曜日↩ 午前10時~12時 (全10回) ↩ 料金:¥20,000 (税込) +

## 「新設講座のご案内」と入力

ワードアート以外の場所でクリッ クします。ワードアートの選択が 解除されワードアートの文字が確 定します。

### レイアウトオプション

ワードアートを選択すると、ワードアートの右側に (レイアウトオプション)が表示されます。(2013より) (レイアウトオプション)では、ワードアートの周囲 にどの様な文字を配置するか設定できます。

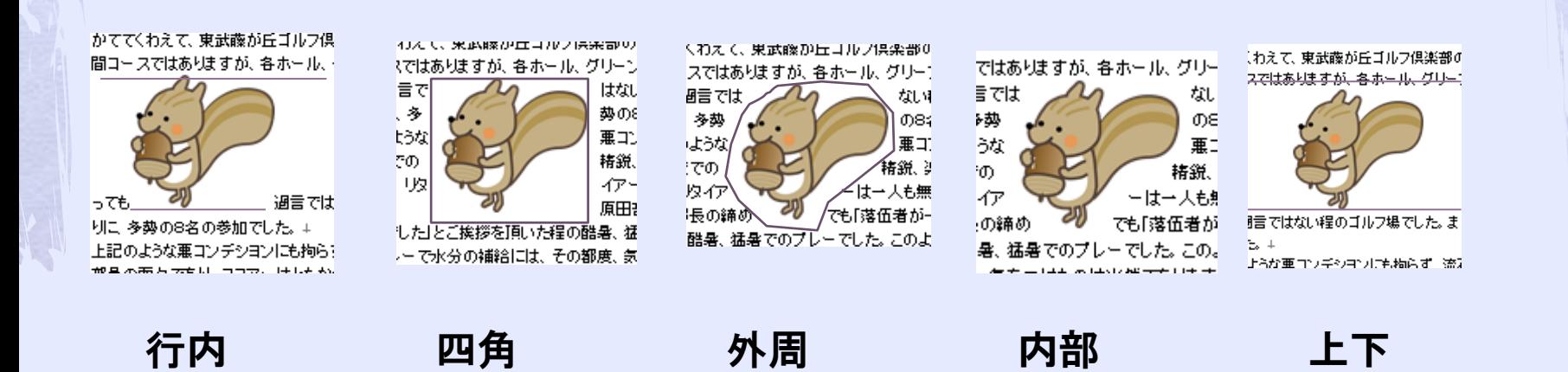

スではありますが、各ホール、グリー **脂ではない程のオルフ場でした。**ま ような悪コンデションにも拘らず、清 面々であり、スエアーはともかく、リ 長の締めでも『響伍者が一人も無く のプレーでした。このような炎天下1 サたのは当然でありますが、 ペットオ

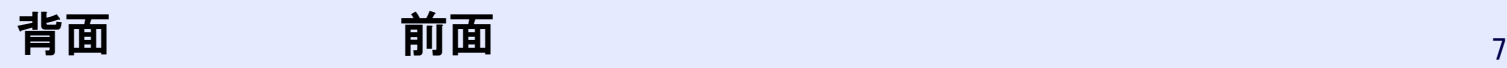

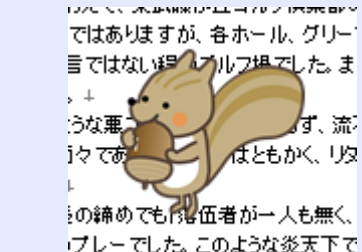

プレーでした。このような炎天下で たのは当然でありますが、ペットボ

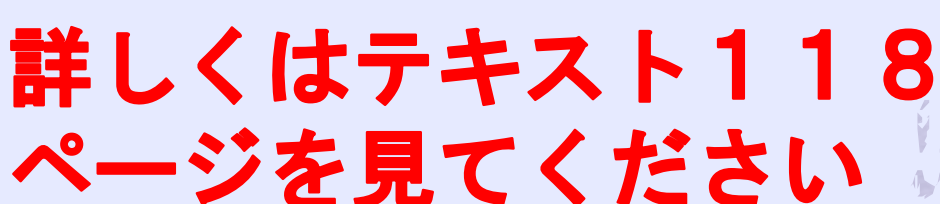

# 3. ワードアートの効果の変更

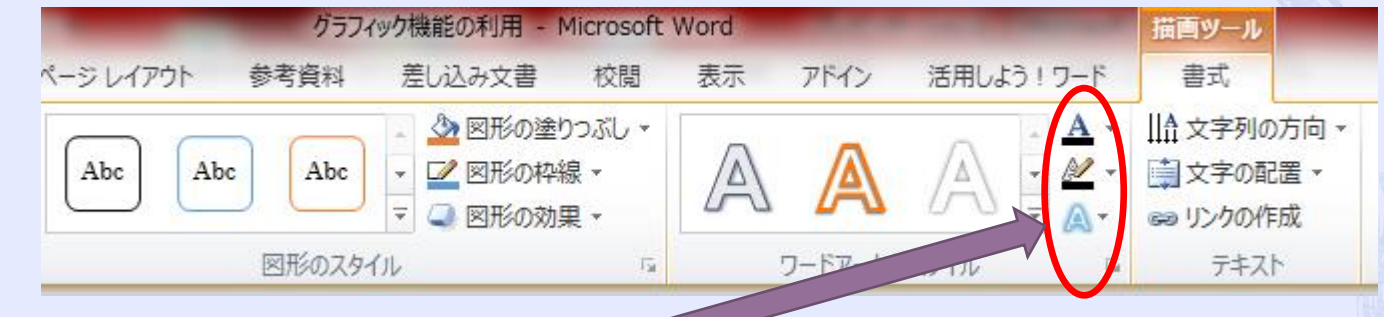

## 文字の色を変更 文字の輪郭の色を変更 文字の回転、変形する

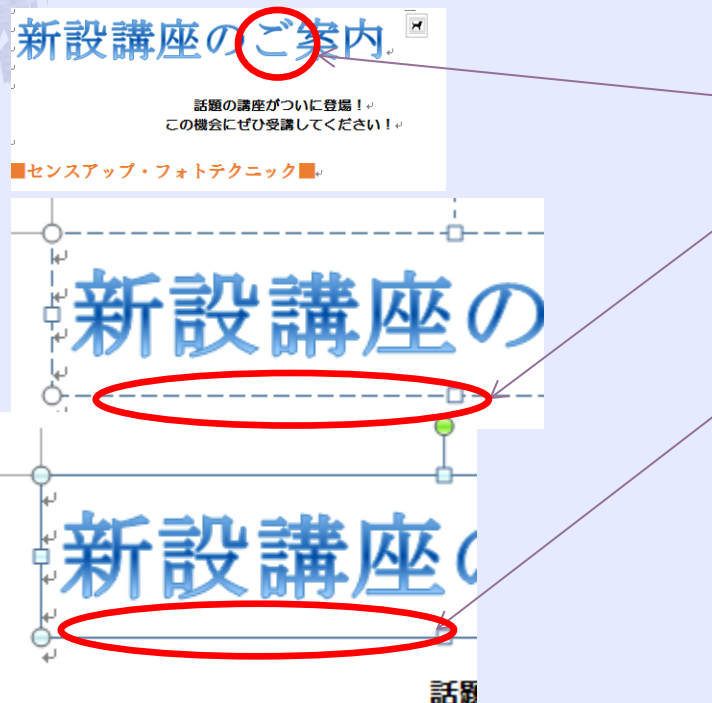

① ワードアートの文字の上をクリック ② ワードアートが点線で囲まれ□(ハ ンドル)が表示(文字の修正入力) ③ 点線上をクリック➡ワードアートが 選択。ワードアートの周囲の枠線が 点線から実線に変わる(ワードアー ト内の全ての文字の書式変更が出来 る) 8

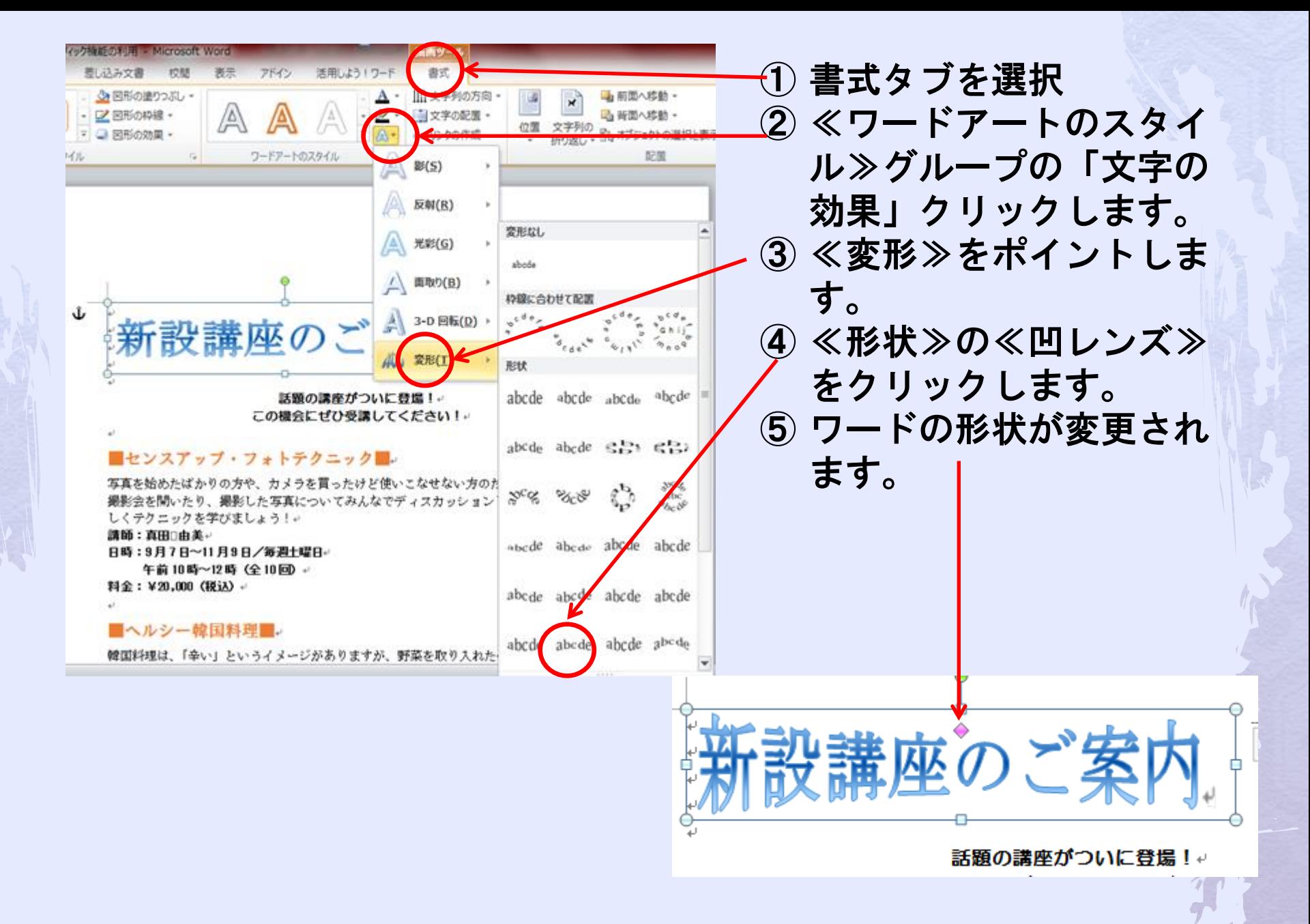

4. ワードアートの移動

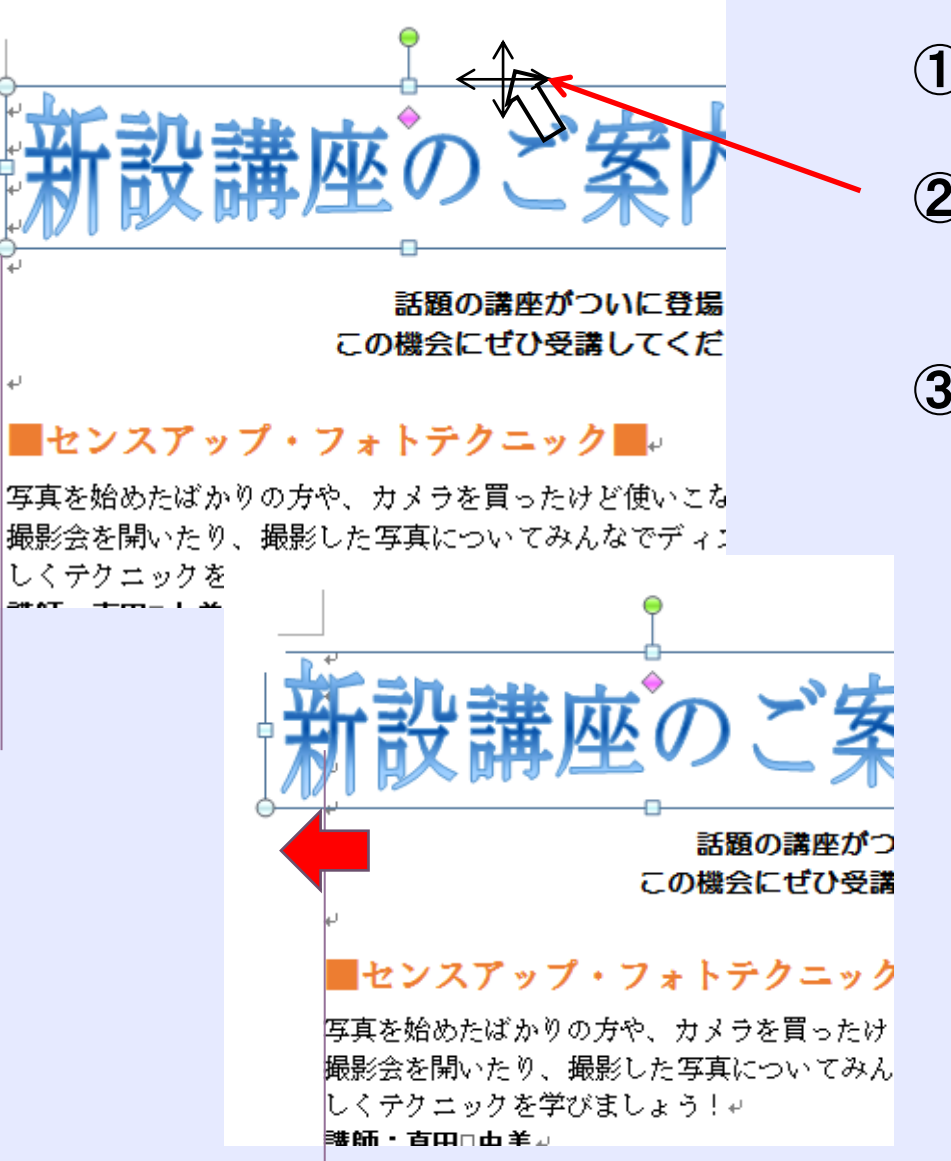

① ワードアートが選択されてい ることを確認 ② ワードアートの枠線をポイン トします。ポイントが に変わる ③ 移動先までドラッグします。 ポインターが矢印が無くなり に変わります。配置ガ イドが表示されます。

左に移動しました。

5. ワードアートのサイズ変更

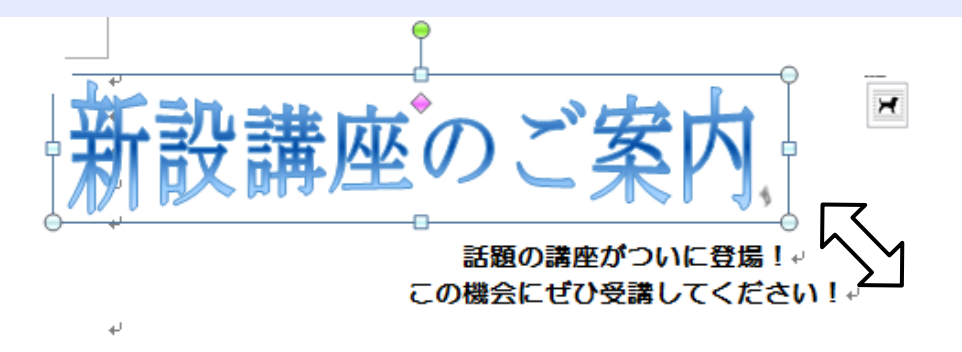

### ■センスアップ・フォトテクニック■↓

写真を始めたばかりの方や、カメラを買ったけど使いこなせない方のための講座? 撮影会を開いたり、撮影した写真についてみんなでディスカッションしたりと、 しくテクニックを学びましょう!↩

- ① ワードアートが選択されてい ることを確認
- ② ワードアートの枠線右下をポ イントします。ポイントが に変わる
- ③ 図のように右下にドラッグし ます。
	- マウスポインターの形が+ に変わります。

話題の講座がついに登場!↩ この機会にぜひ受講してください!

新設講座のご案内

ワードアートのサイズが変更さ れました

11

### ■センスアップ・フォトテクニック■↓

写真を始めたばかりの方や、カメラを買ったけど使いこなせない方のための講座です。↩ 撮影会を開いたり、撮影した写真についてみんなでディスカッションしたりと、気軽に楽

# 6. ワードアートのフォントの変更

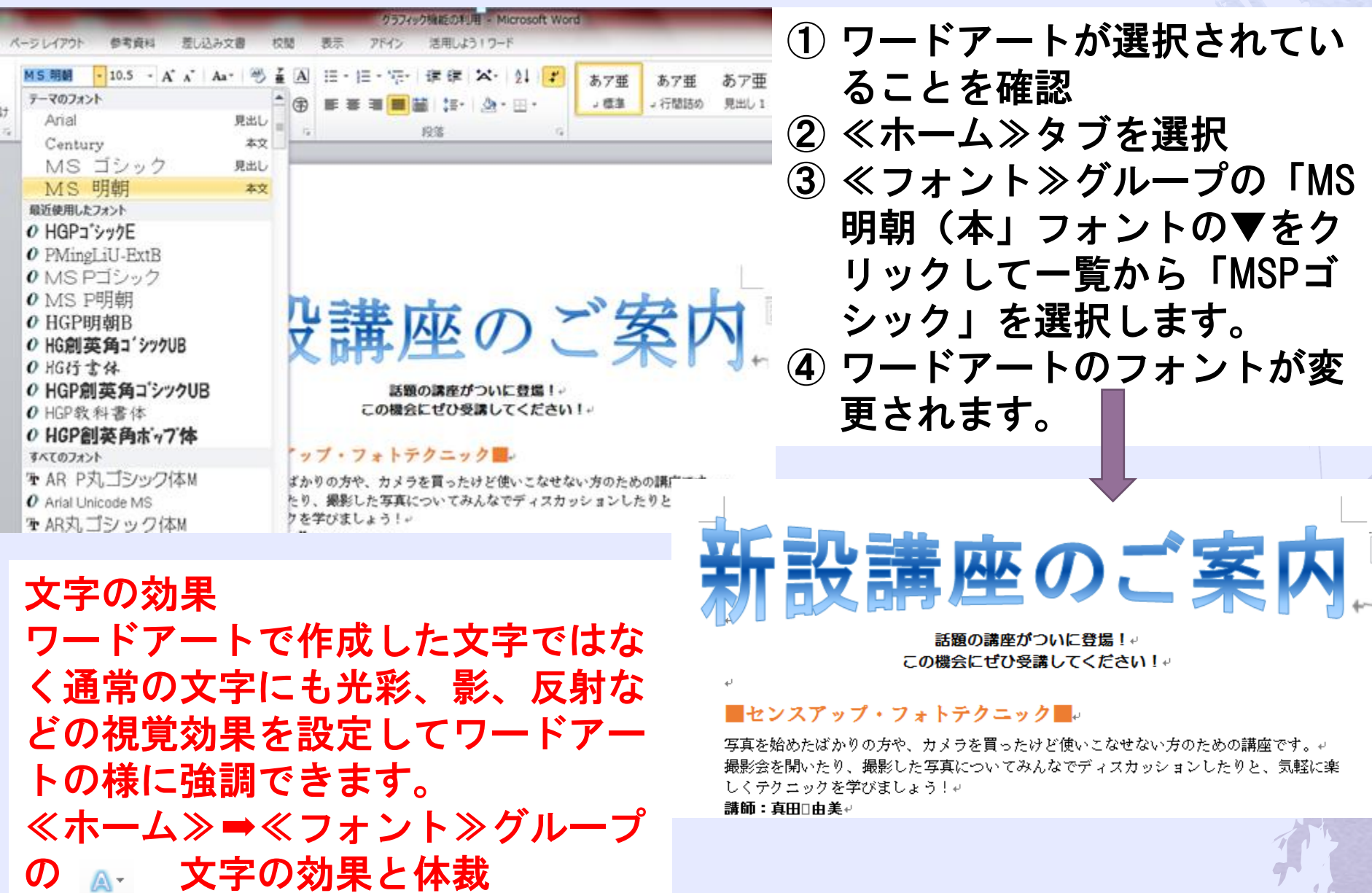

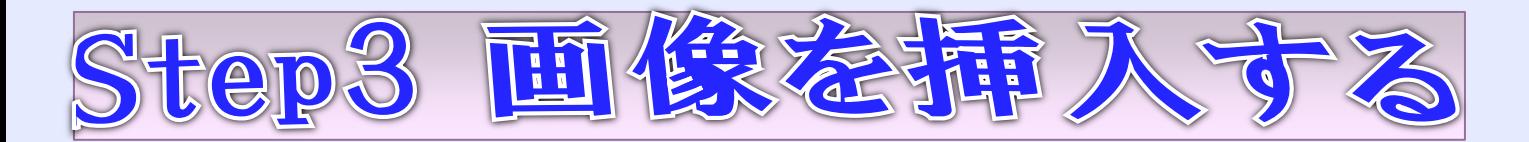

1. 画像=図

画像とは写真やイラストをデジタル化したデータのことです。 (ペイントで作成した文字も画像データとして保存されます。) 写真=文書の情報にリアリティが出る。 イラスト=文書のアクセントや雰囲気作りに効果

# 2. 画像の挿入

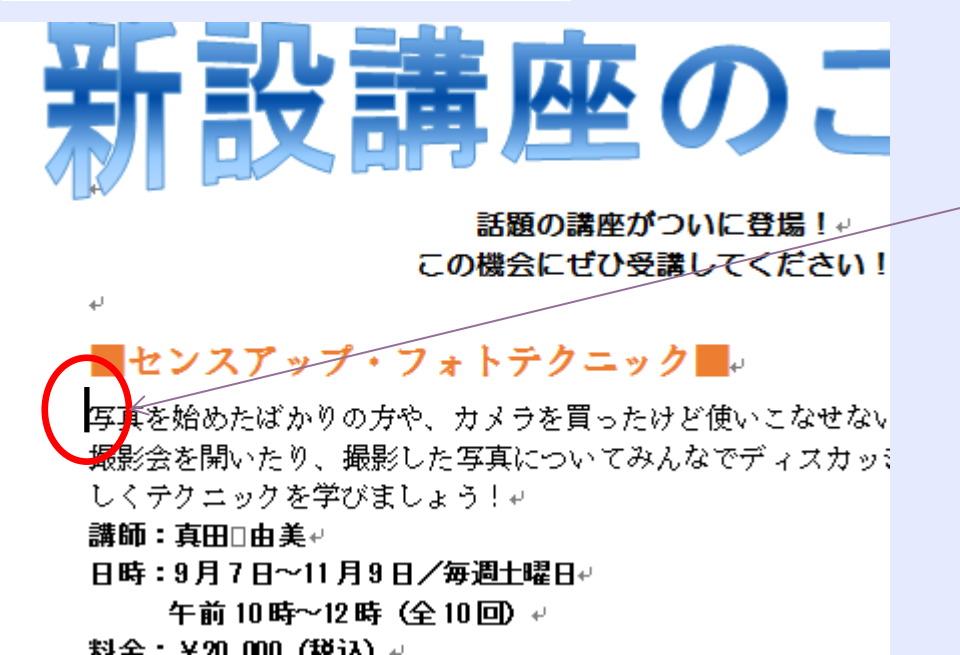

① カーソルを「センスアップ」 の下の行にカーソルを移動し ます。(画像は、カーソルのある 位置に挿入されます。)

- ② 挿入タブを選択
- ③ ≪図≫グループの画像ファイ ルをクリックします。

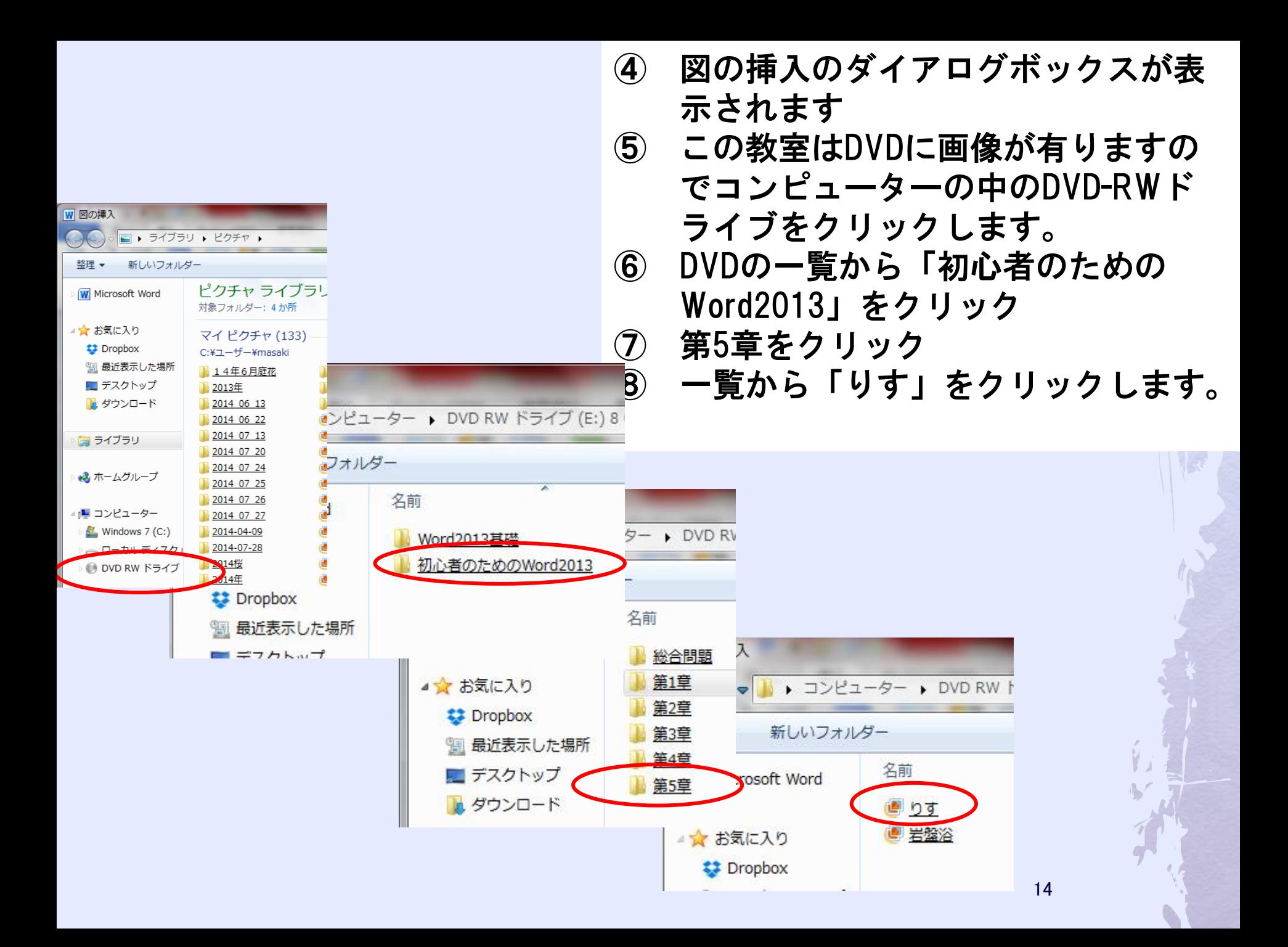

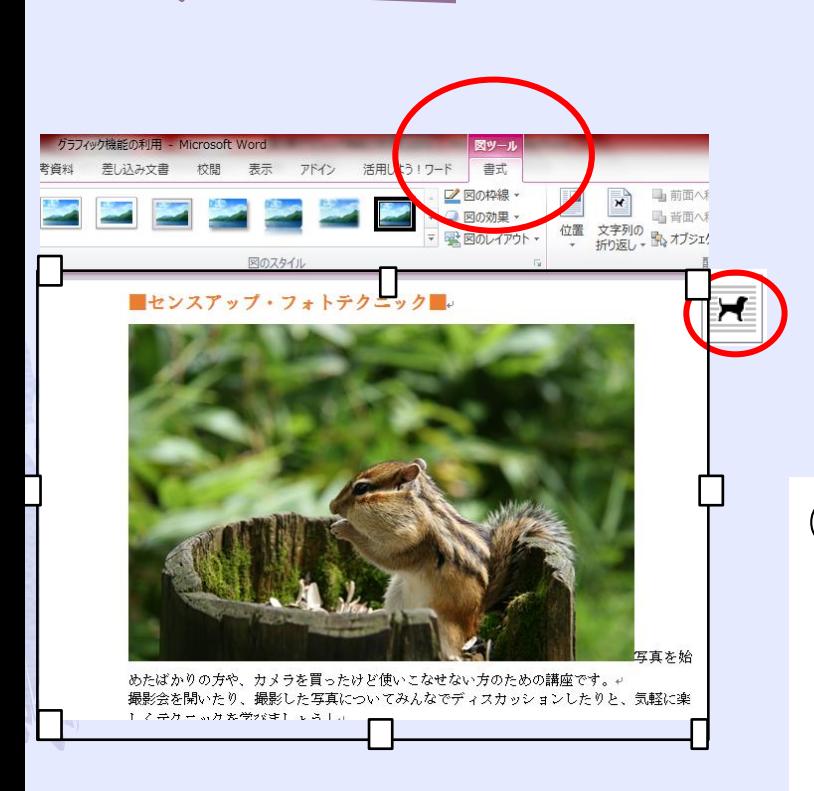

⑨ 画像が挿入されました。画像右側に (レイアウトオプション) が表示されリボンに≪図ツール≫の ≪書式≫タブが表示されます。画像 の周囲に□(ハンドル)が表示され 画像が選択されていることを確認し ます。

⑩ 画像以外の場所でクリックします。 画像の選択が解除されます。

## 3. 画像のサイズ変更

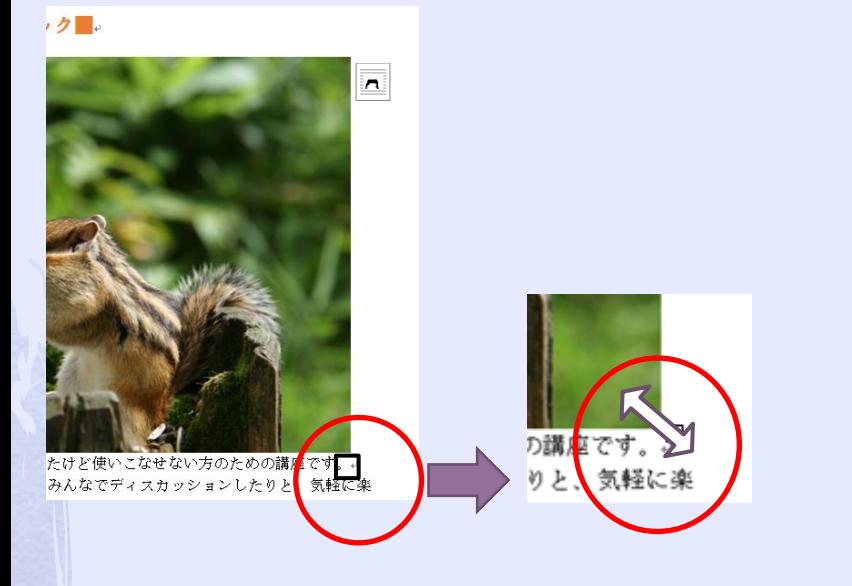

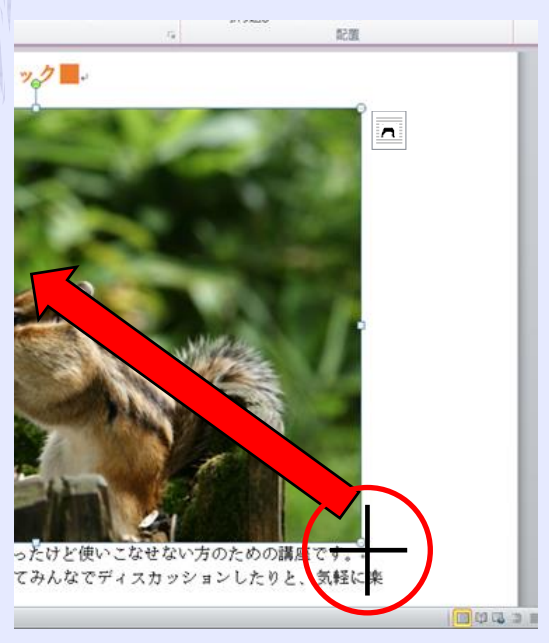

① 画像をクリックします。画像 が選択されます。 ② 右下の⊡をポイントします。 マウスポインターが 「<> に変わります。

③ 図のように左上にドラッグ します。マウスポインター の形が + に変わります。 ④ 画像サイズが変更されます。

# 4. 文字列の折り返し (挿入した画像を自由な位置に移動する) 最初の状態は「行内」になっている。

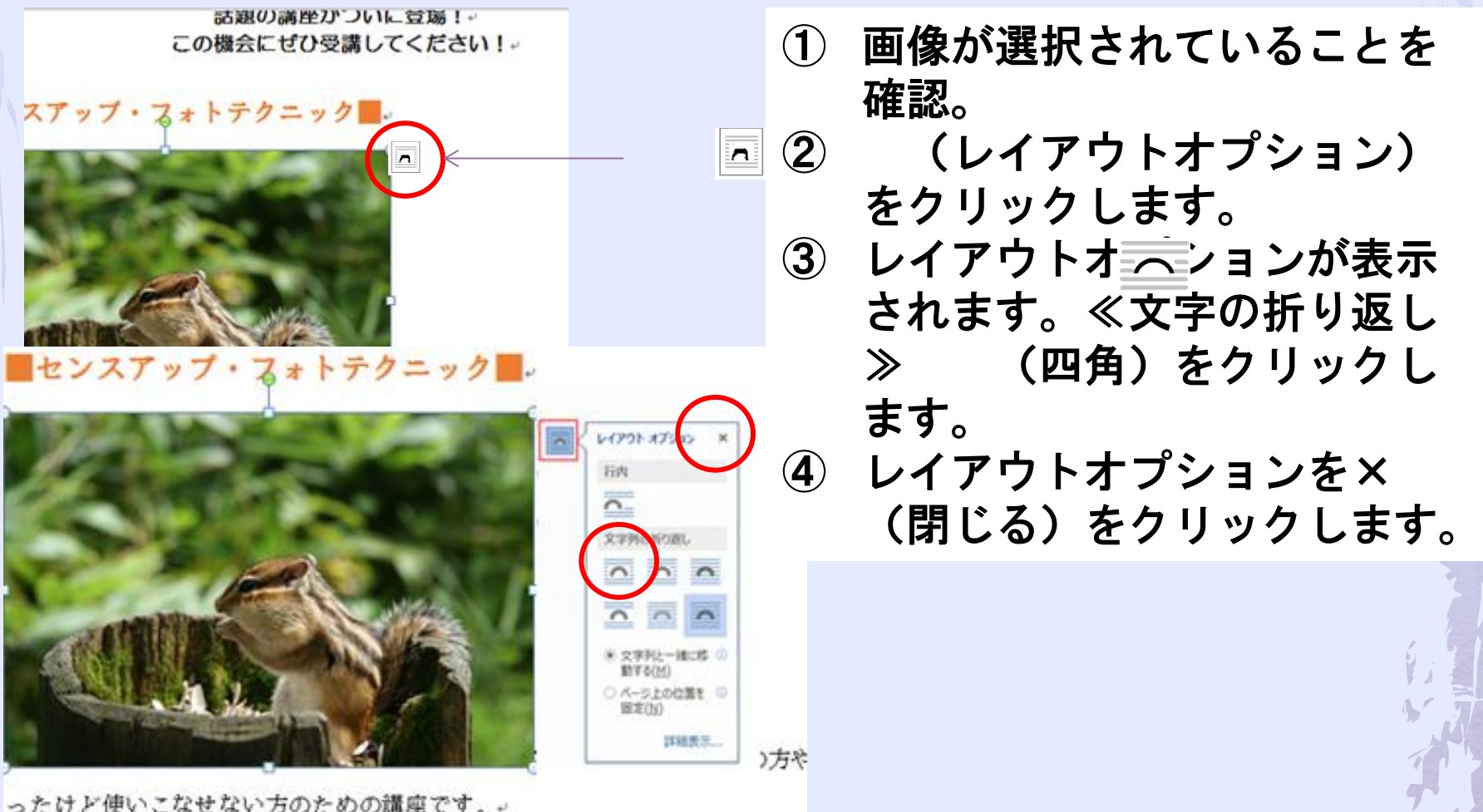

17

撮影会を開いたり、撮影した写真についてみんなでディスカッションしたり しくテクニックを学びましょう!。

■センスアップ・フォトテクニック■。

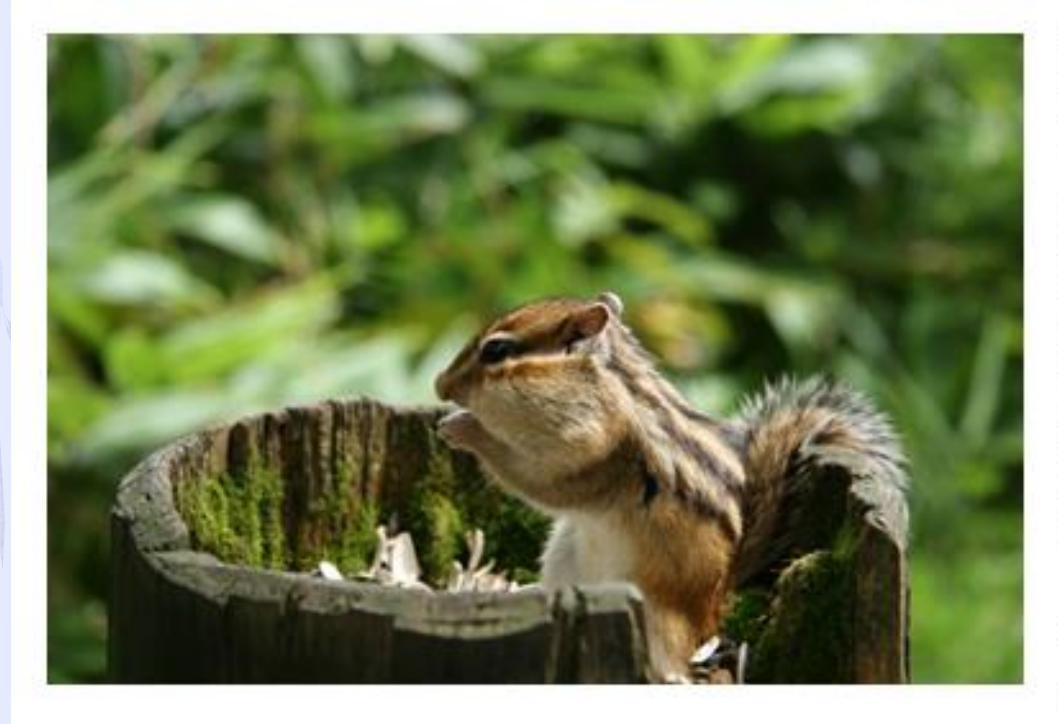

写真を始めたばかり 買ったけど使いこ: の講座です。↩ 撮影会を開いたり、 いてみんなでディ」 りと、気軽に楽しく ましょう! # 講師:真田□由美↩ 日時:9月7日~11月 午前10時~1 料金:¥20,000 (税

■ヘルシー韓国料理■↓

① ≪レイアウトオプション≫が 閉じられます。文字列の折り 返しが四角に変更され画像の 周囲に本文が回り込みます。

本 文 が 下 か ら 右 側 に 回 り 込 ん だ

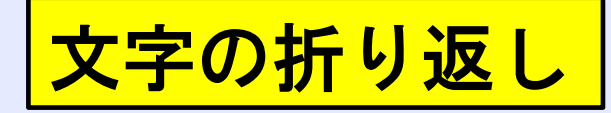

## 折り返しの種類と配置

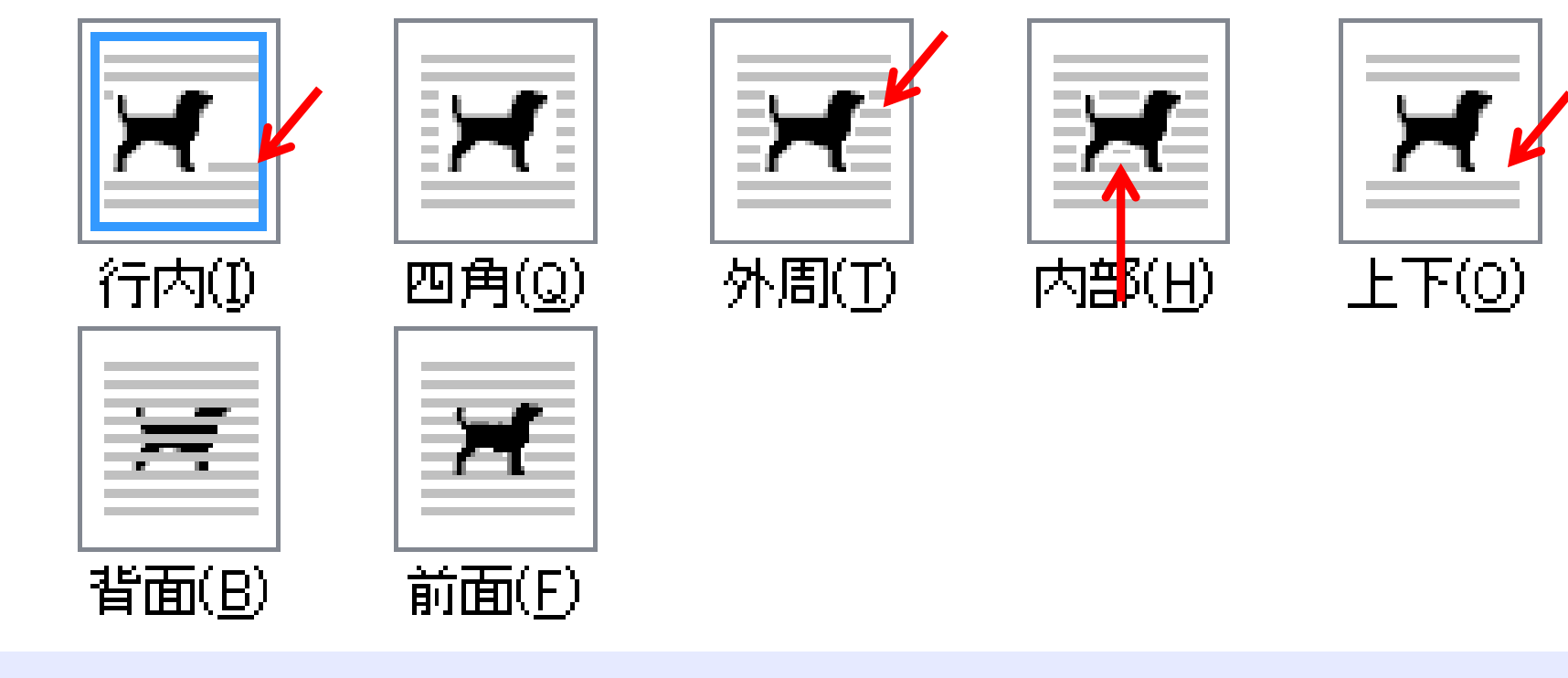

## 5. 画像の移動

文字の折り返しを行内から四角に変更すると、画像を自由な 位置に移動が出来る様になります

移動するには画像を選択してドラッグします。

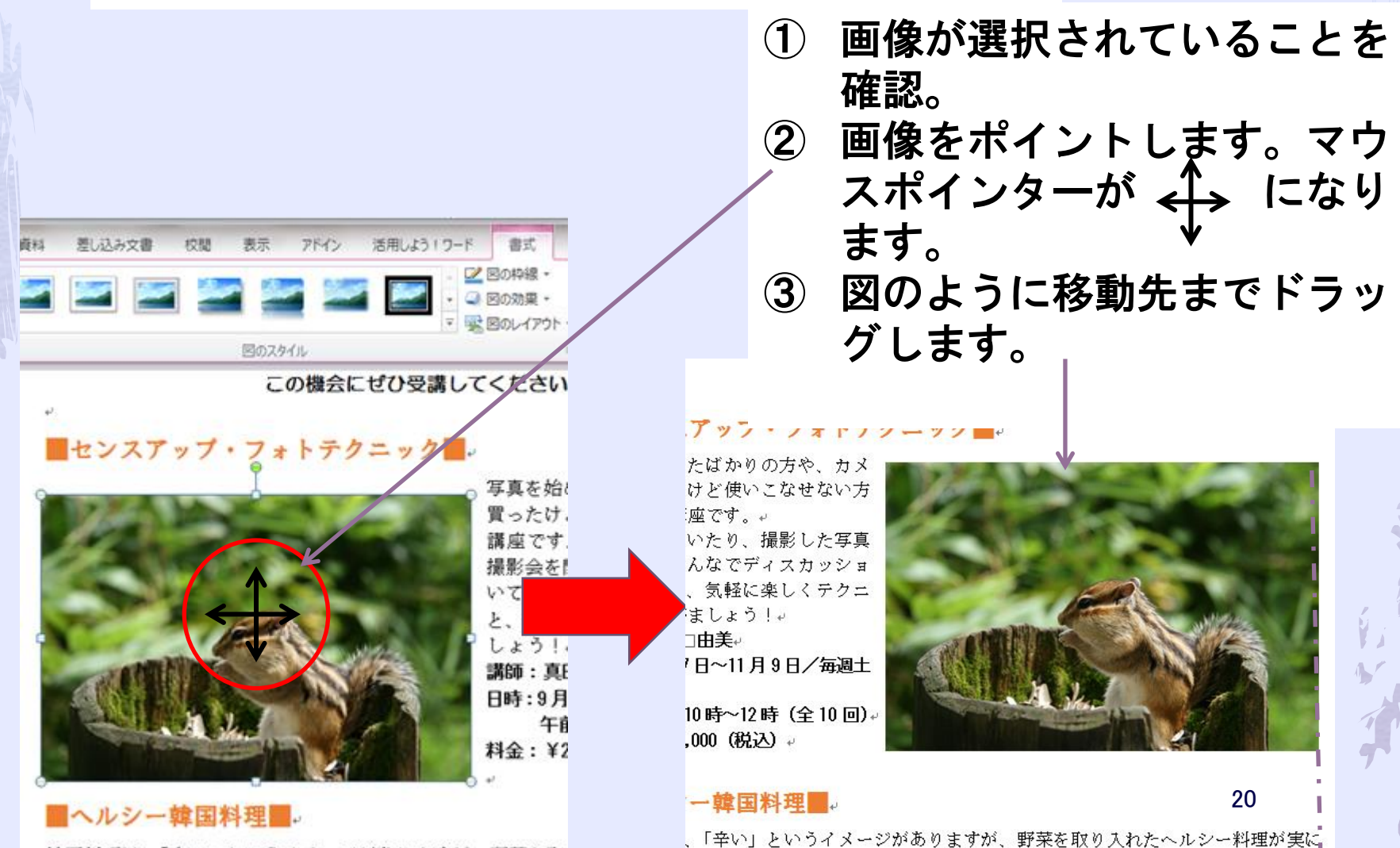

#### 既期の機率がついに容易! この機会にぜひ受講してください!

### ■センスアップ・フォトテクニック■

写真を粉めたばかりの方や、カメ うを買ったけど使いこなせない方 のための環境です。 提携会を開いた。 についてみ ンしたりと ックを学びましょう! 推审:真田 由美 日時:9月7日-11月9日/毎週土 胤日 午前10時-12時1全月四1 具金: ¥30,000 路辺

![](_page_20_Picture_3.jpeg)

### ■ヘルシー韓国料理■.

韓国科理は、「辛い」というイメージがありますが、野菜を取り入れたヘルシー科理が実は 多いことをこ存じですか?日神にやさしい韓国の家庭科理を一緒に楽しく作ってみません tn 9 講師:キム| ヘラン 日時 : 9 月 10日-11 月 10 日/第2 · 4 火曜日 午後5時-9時1全5回1

具金: ¥星 00 路辺

ドラッグしている位置によって 配置ガイドが表示されます。 (word2013より)

配置ガイド

- ④ 本文の右側に配置ガイドが表 示されている状態でドラッグ を終了します。
- ⑤ 画像が移動して本文の右側に 配置されます。

6. 図のスタイルの適用

「図のスタイル」=画像の枠線や効果をまとめて設定した書 式の組み合わせ

(影や光彩を付けて立体的に表示したりフレームを付けて装 飾できる)

### 画像をスタイル「回転、白」を適用します

![](_page_21_Figure_4.jpeg)

![](_page_22_Picture_0.jpeg)

話題の講座がついに登場!↩ この機会にぜひ受講してください!+

### ■センスアップ・フォトテクニック■→

写真を始めたばかりの方や、カメラを買ったけど 使いこなせない方のための講座です。+ 撮影会を開いたり、撮影した写真についてみんな でディスカッションしたりと、気軽に楽しくテク |ニックを学びましょう!↩|

講師:真田□由美』

日時:9月7日~11月9日/毎週土曜日。

午前10時~12時(全10回)。 料金:¥20,000(税入)。

![](_page_22_Picture_7.jpeg)

■ヘルシー韓国料理■ッ

韓国料理は、「辛い」というイメージがありますが、野菜を取り入

# 「回転、白」を適用されました

## 7. 画像の枠線の変更

### 枠線の色や太さを変更=「図の枠線」 影やぼかしなどの変更=「図の効果」

### 画像の枠線の太さを「4.5pt」に変更します。

![](_page_23_Figure_3.jpeg)

話題の講座がついに登場!↩ この機会にぜひ受講してください!√

新設講座のご案内

### ■センスアップ・フォトテクニック■→

写真を始めたばかりの方や、カメラを買ったけど 使いこなせない方のための講座です。ゃ 撮影会を開いたり、撮影した写真についてみんな でディスカッションしたりと、気軽に楽しくテク ニックを学びましょう!ゃ 講師:真田1由美。 日時:9月7日~11月9日/毎週十曜日。 午前10時~12時(全10回)。

料金:¥20,000 (税込)

ヘルシー韓国料理■ッ

韓国料理は、「辛い」というイメージがありますが、野菜を取り入 れたヘルシー料理が実に多いことをご存じですか?口体にやさし

# 「枠線の太さ」が変更されました

![](_page_24_Picture_7.jpeg)

![](_page_24_Picture_8.jpeg)

### 画像を自由な角度に回転できます。

![](_page_25_Picture_1.jpeg)

### 画像の明るさやコントラストの調整

![](_page_25_Figure_3.jpeg)

画像の選択→≪書式≫タブ→(調整)グループの ●●● (修正) →一覧か ら選択する。

![](_page_26_Picture_0.jpeg)

### 1. オンライン画像 **Word2013より**

カメラやスキヤナーを使って自分で画像を用意しなくてもイン ターネットに公開されている「オンライン画像」を文書に取り込 んで利用できます。

目的の画像を探すには画像から連想されるキーワードを入力しま す。希望する画像が無い場合はキーワードを変えて再検索します。

## 「Office.comクリップアート」を使って検索

マイクロソフトが運営するWebサイト「Office.com」が提供する画 像を対象に検索 10万点以上無償「クリップアート」という

## 「Bingイメージ検索」を使って検索

マイクロソフトが運営する検索エンジン「Bing」使って、イン ターネット上に公開されている全ての画像を対象に検索

### 画像の著作権

殆どの画像には著作権が存在するので安易に転用は禁物です。 特に公に公開されるもの。新聞社等の記事。Webサイトに利用可否を確認しよう。 マイクロソフトは全部OKです。 27

オンライン画像の挿入

オンライン画像の挿入

**トナクーックセチいみしょ** う!せ

講師:真田□由美』 日時: 9月7日~11月9日/毎 调十曜日。

午前10時~12時(全10 回》。

料金:¥20,000 (税込) 。

### ■ヘルシー韓国料理■し

韓国料理は、「辛い」というイメージがありますが、野菜を取り入れたへ ■ 多いことをご存じですか? 口体にやさしい韓国の家庭料理を一緒に楽し か?せ

講師:キムロヘジン。

日時:9月10日~11月19日/第2・4火曜日

### 画像の挿入 Office.com クリップ アート 無料の写真とイラスト Bing イメージ検索 ا م Bing で検索 Web を検索します

![](_page_27_Picture_11.jpeg)

![](_page_28_Picture_0.jpeg)

文字列の折り返し

![](_page_29_Picture_1.jpeg)

①画像をクリックします

②≪レイアウトオプション≫ をクリックします。 == ③≪文字列の折り返し≫の 四角をクリックします。 ④≪レイアウトオプション≫ の×(閉じる)をクリック します。

≪レイアウトオプション≫が閉じら れます。文字列の折り返しが四角に 変更され画像の周囲に本文が回り込 みます。

画像のサイズ変更

![](_page_30_Picture_1.jpeg)

①画像が選択されていること を確認 ②右下の□(ハンドル)をポ イントします。マウスポイ ントが 、に変わります。 ③図のように左上にドラッグ します。マウスポインター が+に変わります。 画像のサイズ変更に合わせて文字が 回り込みます。 ④画像のサイズが変更されま す。 選択を解除しておきましょう。

Let's Try

オンライン画像を挿入し、次のように設定しましょう

① ■ワンポイント旅行英語■の下の行に、キーワード 「スーツケース」で検索されるOffice.comのオンライ ン画像を挿入しましょう。

![](_page_31_Figure_3.jpeg)

![](_page_31_Picture_4.jpeg)

![](_page_32_Picture_0.jpeg)

### ■ワンポイント旅行英語■。

世界の共通語である英語。旅行に行ったとき、「もう少し英語が話せたら…」と 思ったことはありませんか?□世界 50 か国を旅した外国人講師が、すぐに使え るトラベル英会話をご紹介します。ゃ 講師:ジョニー・ブライニットャ 日時: 9月13日~11月29日/毎週金曜日↩ 午後7時〜9時 (全12回) ↩ 料金:¥27,000 (税込) ₽

![](_page_32_Picture_3.jpeg)

 $06 - 6150 - XXXX -$ 

![](_page_32_Picture_5.jpeg)

- ① 上の図を参考に、画像「スーツケース」のサイズに変更し ましょう。
- ② 画像「スーツケース」の文字列の折り返しを「四角」に設 定しましょう。
- ③ 上の図を参考に、画像「スーツケース」の位置を調整しま しょう。Answerはテキスト127ページ

![](_page_33_Picture_0.jpeg)

## DVD RWから「第5章」の文書「第5章練習問題」を 開いておきましょう。

### 岩紫粉とアロマトリートメントのある新リラックス空間。

### Detox & Spa.

### ストーン・スパ「エフオーエム」がついに OPEN !↓

4040404040404040404-MENU-404040404040404040

#### ■岩盤浴

ハウイ島・キラウェア大山の溶岩石をせいたくに提用した岩壁俗です。遠走券線とマイナ スイオン効果により芯から身体を痛めて投赴を役長にします。 1時間 | \$5,000 | \$23)

### ■ アロマトリートメント

カウンセリングをもとに、ひとりひとりの非常に合わせて調合したオリジナルのアロマオ イルで、全身を丁寧にトリートメントします。 1時間 | 87,000 | 22天)

#### ■ 岩盤浴 セットコース

当空谷で多管の好と一緒に氷内の老穿物や春泉を挿出したあと、厚と脊甲を重免的にトリ ートメントします。 1時間 30分1 半8,000 設込

#### Stone Spa FOMe

當日集日時日間:午前 Ⅱ 時−午後 Ⅱ 時 1最終受神午後2時1 住日日日日日所: 熱知県名古屋市昭和区石川替3-X-X **電口番口番口号:0120-XXX-XXX**  $X \sim B \mathcal{F} \oplus D \mathcal{R}$ : customer@XX, XX

![](_page_33_Picture_14.jpeg)

### ストーン・スパ『エフオーエム』がついに OPEN !~

#### +0+0+0+0+0+0+0+0+0+ MENU-+0+0+0+0+0+0+0+0+0+0

#### 國岩盤浴

ハウイ島・キラウェア火山の群巻すをせいたくに使用した岩壁部 です。遠赤外線とマイナスイオン効果により若から身体を塩めて 代謝を活発にします。 1時間 | \$5,000 | \$93) ..

![](_page_33_Picture_19.jpeg)

カウンセリングをもとに、ひとりひとりの体質に合わせて調合し たオリジナルのアロマオイルで、全身を工業にトリートメントし ます。 1時間 | \$7,000 | 股込

### ■岩盤浴セットコース

岩壁形で多量の汗と一緒に体内の老蔭物や毒影を排出したあと、馬と背中を重点的にトリ ートメントします。 1時間 50分 半8,000 設込

![](_page_33_Picture_23.jpeg)

#### Stone Spa FOMe

宮日素日時日間:午前11時~午後11時 (最終受付午後9時) 住口口口口口所:复知界名古屋市昭和区石川措3-X-X 電日話口番日号: 0120-XXX-XXX メールアドレス: oustomerPCC XX

![](_page_33_Picture_26.jpeg)